## Setting Text Properties

After placing the component on the form workspace, the in-place editor for the Text property activates automatically.

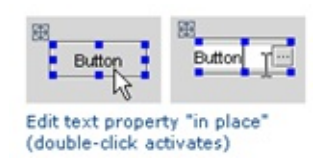

To activate the in-place editor later, select the desired component and double-click it, or press **F2**. Finally, you can select a component and just start typing - in this case, the existing text will be lost.

If you need to enter a lengthy text, or take a value from a resource bundle, refer to the following procedure.

## To edit a text property

- 1. Click the ellipsis button. In the Edit Text dialog box, specify whether you want to edit the text as a string or resource bundle.
- 2. If you have selected the String option, type the desired text in the Value field, and proceed to the step 4.
- 3. If you have selected the Resource bundle option, specify the name of the desired resource bundle, key and value.
	- Click ellipsis button next to the **Bundle name** field, or press Shift+Enter. In the Choose Properties File dialog box, find the desired resource bundle in the project tree view, or click the Search by Name tab, type the search string and select resource bundle from the suggestion list.
	- Click ellipsis button next to the Key field, or press **Shift+Enter**. In the Choose Property Key dialog box, select the desired key from the list.

Type value in the Value field.

- 4. If you want to enable i18n support for the property, make sure that the option Value does not need internationalization is cleared. In this case, intention action i18nize property text is suggested for this component. If the option is selected, the intention action is suppressed.
- 5. Click OK.

When you invoke the in-place editor for a JList or a JComboBox, an editor dialog box is opened, enabling you to type the elements of the list.

## See Also

## Reference:

**Inspector** 

Web Resources:

■ Developer Community &